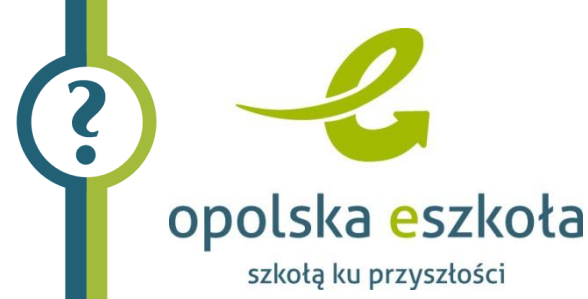

# Wprowadzanie danych osobowych i adresowych pracowników

W sytuacji, gdy do programu *Kadry Optivum* lub *Płace Optivum* zostaje dodany pracownik (zarejestrowane są jego dane osobowe i adresowe), automatycznie tworzone jest jego konto w systemie *eSzkoła Opolska*. Konto to jest aktywowane w momencie, gdy w którymś z powyżej wymienionych programów zostaje zarejestrowana **aktualna umowa pracownika**.

W momencie, gdy umowa wygaśnie lub zostanie zakończona, konto pracownika systemu *eSzkoła Opolska* zostaje dezaktywowane.

Do wprowadzania danych pracownika można wykorzystać program *Kadry Optivum* .

Po zarejestrowaniu danych osobowych pracownika w elektronicznej ewidencji kadrowej (m.in. podaniu jego numer PESEL oraz adresu e-mail) zostanie on dopisany do centralnego rejestru użytkowników. Konto takiego pracownika jednak nie będzie jeszcze aktywne.

#### Wprowadzanie danych osobowych i adresu pracownika

- 1. Uruchom program *Kadry Optivum*.
- 2. Wybierz funkcję Kartoteki/ Dane osobowe. W lewej panelu, prawym przyciskiem myszy kliknij Lista osób i wybierz polecenie Dodaj nową osobę.
- 3. Na karcie Dane osobowe wprowadź w odpowiednich wierszach następujące dane korzystaj ze słowników rozwijalnych za pomocą przycisków  $\Box$  lub  $\Box$ , np.:
	- Krzysztof Nowicki,
	- ur. dnia 12.07.1965 we Wrocławiu, woj. dolnośląskie,
	- PESEL: 65071232351,
	- NIP: 5921827211,
	- dowód osobisty: KL 3458789 wydany przez Wójta Gminy Bolków,

i kliknij przycisk Dalej.

Pola dotyczące płci oraz obywatelstwa powinny zostać automatycznie uzupełnione.

- 4. Na karcie Adres, która pojawi się po zaakceptowaniu danych osobowych wprowadź następujące dane (skorzystaj ze słowników):
	- miejscowość: Sady Dolne,
	- gmina: Bolków (z listy rozwijalnej),
	- kraj: Polska,
	- kod: 55-317,
	- poczta: Sady Dolne,
	- ulica: B. Prusa,

- numer domu: 8
- i kliknij przycisk Zakończ.

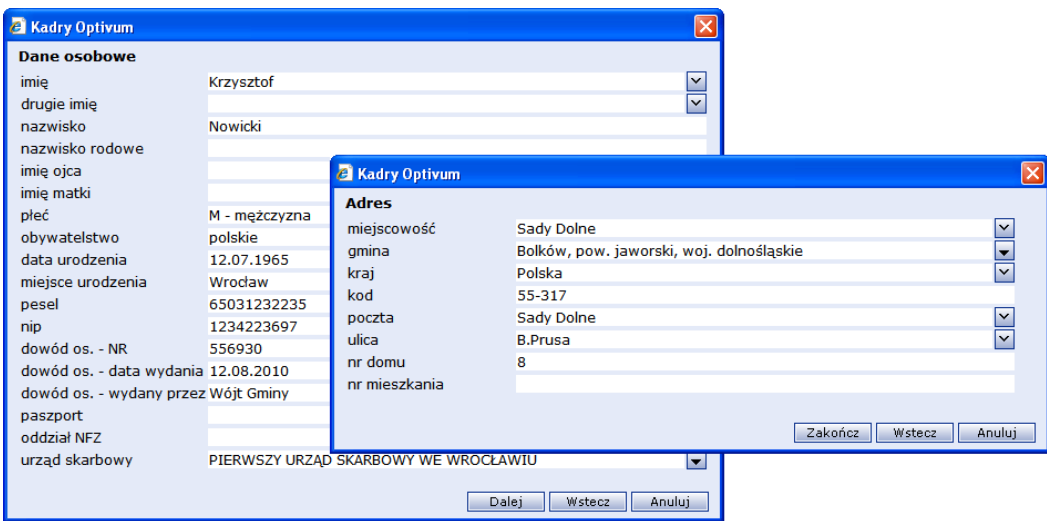

Rysunek 1. Wprowadzanie danych osobowych i adresowych pracowników

5. Gdy pojawi się okno z zapytaniem: Czy dodać kolejną osobę?, kliknij przycisk Nie.

W lewym panelu, w grupie Lista osób pojawi się Nowicki Krzysztof, a w prawym panelu – jego dane osobowe dostępne na kartach, wybieranych za pomocą zakładek tematycznych (ułożonych pionowo) oraz zakładek pojedynczych kart (ułożonych poziomo).

Do zarejestrowania nowej osoby w bazie danych programu wystarczy wpisać tylko jej imię i nazwisko. Pozostałe dane można uzupełnić później.

Dane osobowe wprowadza się do programu *Kadry Optivum* tylko raz. Wszelkie modyfikacje w danych osobowych powodują automatyczne zmiany we wszystkich umowach pracowników (np. zmiana nazwiska).

Pod sekcją Adres automatycznie dodana została kolejna sekcja Informacje o przetwarzaniu danych, a w niej zapisy dotyczące pierwszego wprowadzenia danych (kiedy zostały zarejestrowane, kto je wprowadził i od kogo otrzymał dane).

W sytuacji, gdyby pracownik wyraził sprzeciw przetwarzania jego danych osobowych, należy fakt ten zarejestrować w tej właśnie sekcji (przycisk Zmień umożliwia edycję danych w formularzu). Ponadto warto do kartoteki pracownika wpisać dane osób, które są odbiorcami w rozumieniu art.7 pkt.6 ustawy o ochronie danych osobowych.

## Uzupełnianie informacji kontaktowych

Uzupełnij dodatkowe dane kontaktowe, np. telefon, faks, adres e-mail, wpisując je do danych osobowych pracownika:

1. Kliknij przycisk zmień w sekcji Adresy w części, gdzie widoczny powinien być telefon, faks oraz adres email.

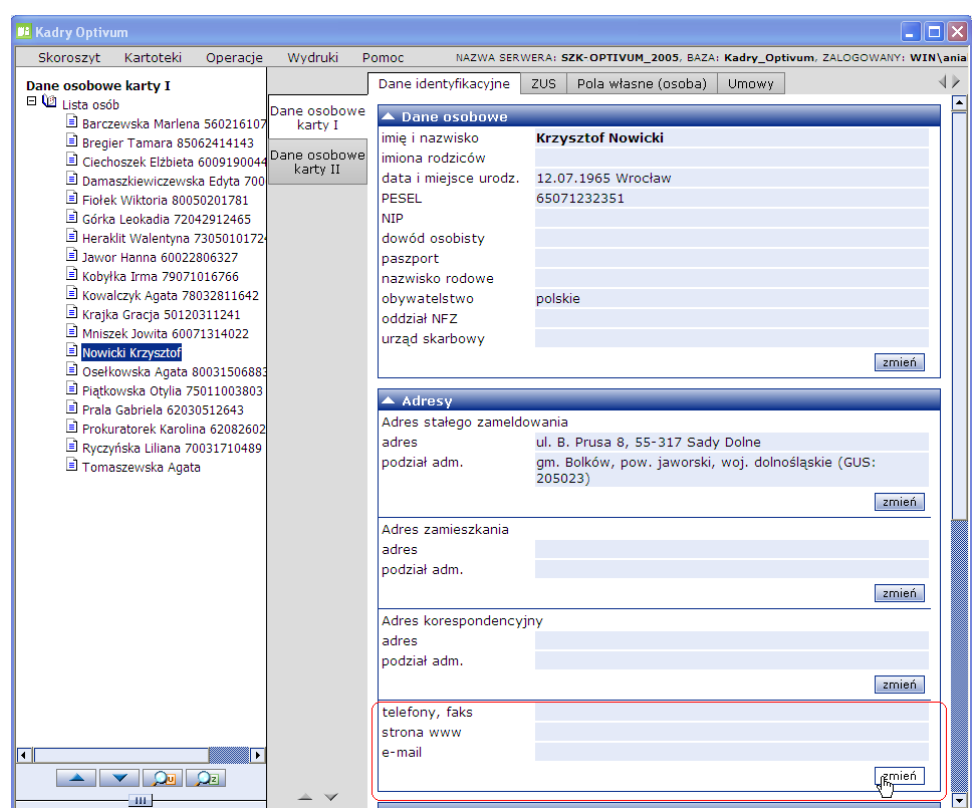

Rysunek 2. Uzupełnianie danych kontaktowych pracownika

- 2. Uzupełnij formularz Informacje kontaktowe, wpisując właściwe dane w poszczególnych wierszach.
- 3. Zapisz wprowadzone dane, klikając przycisk OK.

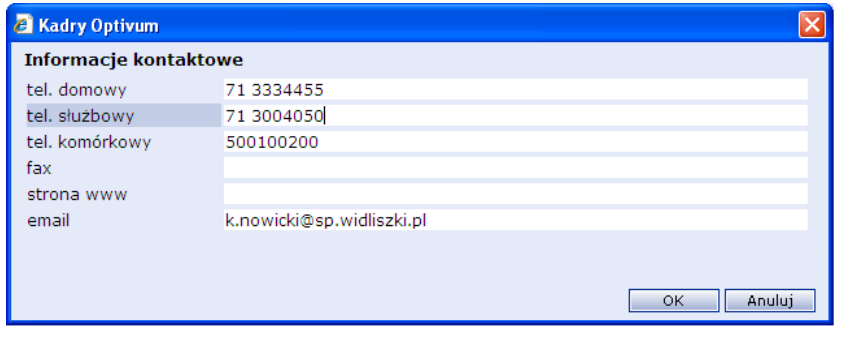

Rysunek 3. Okno Informacje kontaktowe w programie Kadry Optivum

## Seryjne wprowadzanie adresów e-mail pracowników

Po zebraniu informacji dotyczących adresów e-mail pracowników można je wpisać seryjne do ich danych osobowych, korzystając z odpowiedniej funkcji:

- 1. W menu programu wybierz Operacje/ Operacje seryjne.
- 2. W drzewie danych rozwiń gałąź Wysyłanie pasków e-mail, a następnie kliknij adresy e-mail.

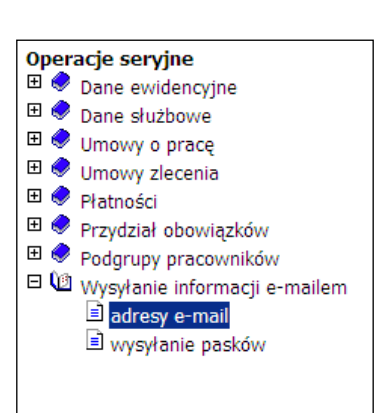

Rysunek 4. Funkcje w operacjach seryjnych programu Kadry Optivum

Funkcje dostępne na gałęzi Wysyłanie pasków e-mail wykorzystywane są głownie w programie *Płace Optivum*. W programie *Kadry Optivum* możne je wykorzystać m.in. do seryjnego wprowadzania adresów e-mail.

- 3. W prawym panelu ekranu za pomocą przycisku wybór osób zaznacz grupę pracowników, którym chcesz zarejestrować adresy e-mail. Kliknij przycisk zmień.
- 4. Wypełnij formularz Adresy e-mail operacje seryjne, a następnie zaakceptuj przyciskiem Zapisz wszystkie pozycje lub Zapisz zaznaczone pozycje.

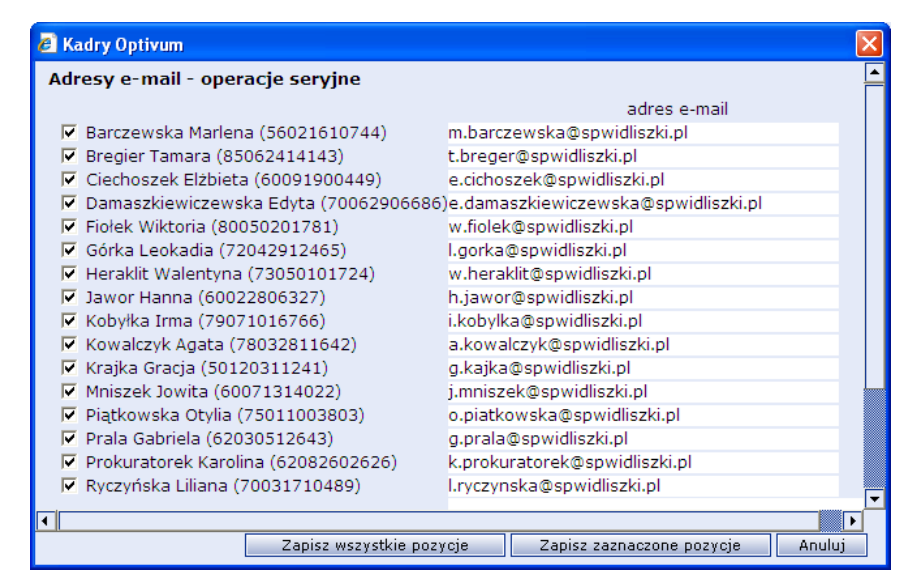

Rysunek 5. Wprowadzanie adresów e-mail poprzez operacje seryjne

- 5. Sprawdź w danych osobowych pracowników, czy adres e-mail został zapisany:
	- Wybierz Kartoteki/ Dane osobowe.
	- W drzewie danych kliknij nazwisko dowolnego pracownika i sprawdź, czy w sekcji Adresy pojawiła się odpowiednia informacja.
	- Klikaj kolejno nazwiska i analizuj wpisy w sekcji Adresy.

#### Zestawienie kompletności danych

Po wprowadzeniu danych osobowych oraz adresowych pracowników, można przygotować zestawienie, które ułatwi analizę kompletności oraz poprawności danych:

- 1. Wybierz w menu Wydruki/ Wydruki list i zestawień.
- 2. W drzewie danych rozwiń gałąź Wydruki list-tworzenie i kliknij przycisk Dane osobowe.
- 3. W prawym panelu ekranu za pomocą przycisku wybór osób zaznacz grupę pracowników, którym chcesz przygotowań zestawienie. Kliknij przycisk drukuj.
- 4. W oknie Wybór danych do drukowania:
	- wpisz tytuł zestawienia, np. Zestawienie kompletności danych osobowych i adresowych,
	- **>** za pomocą przycisku  $\boxed{\cdot\cdot}$  przekieruj z kolumny dostępne do wybrane elementy, jakie powinno zawierać zestawienie, np. nazwisko i imię, pesel, adres, email,
	- zaakceptuj wybór przyciskiem OK.

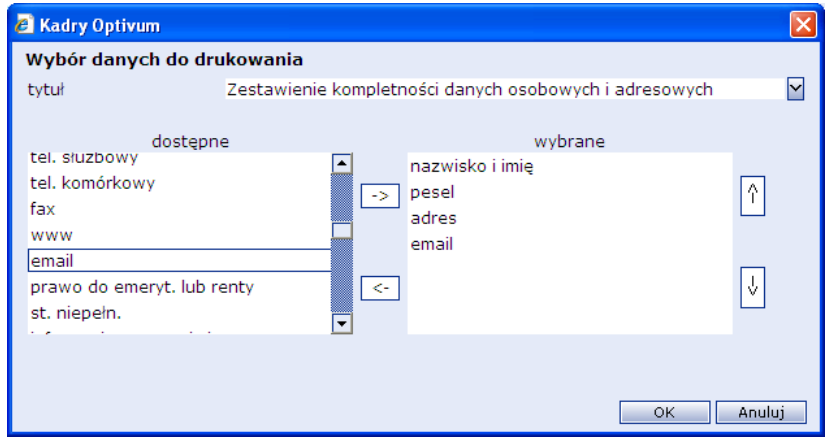

Rysunek 6. Okno Wybór danych do drukowania w programie Kadry Optivum

5. Przeanalizuj dane na przygotowanym zestawieniu, sprawdź ich poprawność. Zwróć uwagę, któremu pracownikowi należy uzupełnić dane.

| <sup>2</sup> Podgląd wydruku                                           |     |                          |                       |                                                                             |                                    |  |
|------------------------------------------------------------------------|-----|--------------------------|-----------------------|-----------------------------------------------------------------------------|------------------------------------|--|
| Drukuj                                                                 |     | Ustawienia strony        |                       | Powiekszenie: 75%<br>Strona: $1 - 21$<br>Zamknii                            |                                    |  |
|                                                                        |     |                          |                       |                                                                             |                                    |  |
| Zestawienie kompletności danych osobowych i adresowych<br>Strona 1 z 1 |     |                          |                       |                                                                             |                                    |  |
|                                                                        | Lo. | nazwisko i imie          | pesel                 | adres                                                                       | email                              |  |
|                                                                        |     | 1 Barczewska Marlena     |                       | 56021610744 Kościerzyńska 17/3, 80-222 Zblaskowicz                          | m.barczewska@sowidliszki.d         |  |
|                                                                        |     | 2 Breaigr Tamara         |                       | 85062414143 Kościelna 2, 80-222 Boberkowice                                 | t.breger@sowidliszki.ol            |  |
|                                                                        |     | Ciechoszek Elżbieta      |                       | 60091900449 Nowintka 16/3, 88-266 Kaliska Wólka                             | e cichoszek@sowidliszki.ol         |  |
|                                                                        |     |                          |                       | 4 Damaszkiewiczewska Edytal 70062906686 Leśna 8/1, 80-222 Zblaskowice       | e damaszkiewiczewska@sowidliszki.d |  |
|                                                                        |     | 5 Fishek Wektoria        |                       | 80050201781 Tooolowa 1/2, 88-266 Kaliska Wólka                              | w.fielek@sowidliszki.ol            |  |
|                                                                        |     | 6 Gódes Leslendia        |                       | 72042912465 Borzech 3, 80-222 Zblaskowice                                   | I. gor ka@spwidliszki.pl           |  |
|                                                                        |     | 7 He skill Walenbara     |                       | 73050101724 Tooolowa 6, 80-222 Zblaskowice                                  | w.heraklit@sowidliszki.ol          |  |
|                                                                        |     | 8 Javor Hanna            |                       | 60022806327 Łakowa 3/3, 80-222 Zblaskowice                                  | h. lawor@sowidliszki.ol            |  |
|                                                                        |     | 9 Kobyłka Irma           |                       | 79071016766 Czosneczkowa 7/1, 88-266 Pinczynkowice i kobylka@sowidliszki.pl |                                    |  |
|                                                                        |     | 10 Kowalczyk Agata       | 78032811642 Widliczki |                                                                             | a kowalczyk@sowidliszki.cl         |  |
|                                                                        |     | 11 Kralka Gradia         |                       | 50120311241 Widsenna 13, 80-222 Zblaskowice                                 | a.ka kata sawidi isaki, al         |  |
|                                                                        |     | 12 Militarek Jowitz      |                       | 60071314022 Czosneczkowa 2 a. 80-222 Widliszki                              | 1. mniszek@sowidliszki.cl          |  |
|                                                                        |     | 13 Pickkowska Otvlia     |                       | 75011003803 Dwarcows 16/1, 80-222 Zhlaskowicz                               | o.piatkowska@sowidliszki.pl        |  |
|                                                                        |     | 14 Prata Gabriela        |                       | 62030512643 Wiśriowa 23, 88-266 Czarna Wdówka                               | a.prala@sowidliszki.pl             |  |
|                                                                        |     | 15 Prokuratorek Karolina |                       | 62082602626 Różana 13/1, 80-222 Widliszki                                   | ktorokuratorek@sowidliszki.ol      |  |
|                                                                        |     | 16 Ryczyńska Liliana     |                       | 70031710489 Borzech 26, 86-266 Jeziorkowice                                 | I, ryczynska@spwidliszki.pl        |  |
|                                                                        |     |                          |                       |                                                                             |                                    |  |

Rysunek 7. Zestawienie kompletności danych osobowych i adresowych pracowników zarejestrowanych w programie Kadry Optivum

- 6. Zamknij podgląd wydruku, klikając przycisk Zamknij.
- 7. W oknie komunikatu: Czy zachować wydruk? kliknij przycisk Tak.

Zwróć uwagę, że został on zapisany w drzewie danych na gałęzi Wydruki zrealizowane/ dzisiaj.

### Rejestrowanie umowy pracownika

Po wprowadzeniu danych osobowych i adresowych pracownika można zarejestrować jego umowę o pracę. Wprowadzenie umowy nauczycielskiej i nienauczycielskiej obliguje wykonanie bardzo podobnych czynności. Na poniższym przykładzie pokazana zostanie operacja wprowadzania umowy nienauczycielskiej, np. dla pracownika administracji.

- 1. Wybierz funkcję Kartoteki/ Umowy o pracę.
- 2. W drzewie Umowy o pracę kliknij prawym przyciskiem myszy Nienauczyciele i z menu kontekstowego wybierz polecenie Nowa umowa.
- 3. W oknie Wybór osoby wskaż pracownika, np. Nowickiego Krzysztofa i kliknij przycisk OK.
- 4. Na formularzu Nowa umowa wpisz lub wybierz za pomocą list rozwijalnych odpowiednie dane do aktualnej umowy:
	- data od: np. 01.09.2010,
	- data do: (puste),
	- stanowisko: np. referent,
	- forma zawarcia: umowa na czas nieokreślony,
	- forma rozwiązania: (puste),
	- podst. miejsce pracy: Tak,
	- tytuł ubezpieczenia: 0110,
	- rodzaj kategorii np. administracja\_obsługa,
	- kategoria np. XIII,
	- podgrupa: administracja,
	- podgrupa wg SIO: pracownik ekonomiczno administracyjny,
	- podgrupa w planach fin.: pracownicy administracji,
	- rozdział: 80120,
	- Etat rodzaj: pełny

i kliknij przycisk OK.

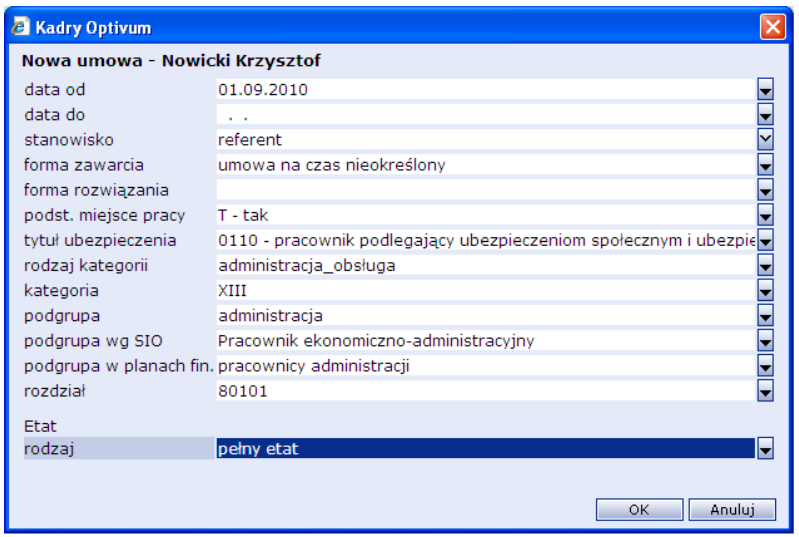

Rysunek 8. Wprowadzanie nowej umowy dla pracownika w programie Kadry Optivum

Na ekranie automatycznie pojawi się okno dotyczące kształcenia dającego kwalifikacje.

- 5. W oknie Kształcenie dające kwalifikacje wpisz lub wybierz ze słownika (tam gdzie jest to możliwe):
	- poziom wykształcenia: średnie,
	- data ukończenia: 30.06.1998,
	- nazwa szkoły/ uczelni: LO Skała,
	- kierunek: profil matematyczny

i kliknij przycisk OK.

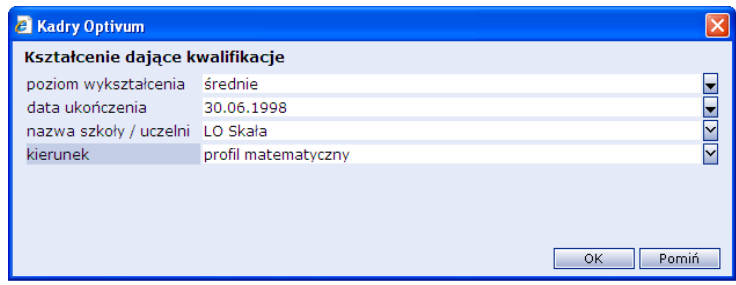

Rysunek 9. Okno Kształcenie dające kwalifikacje

Na ekranie pojawi się kolejny formularz, który służy do wprowadzania danych dotyczących stażu pracy.

6. W oknie Staże wpisz liczbę lat, miesięcy i dni, które upłynęły do dnia zawarcia tej umowy. Do przemieszczania między poszczególnymi polami służą przyciski ze strzałkami na klawiaturze.

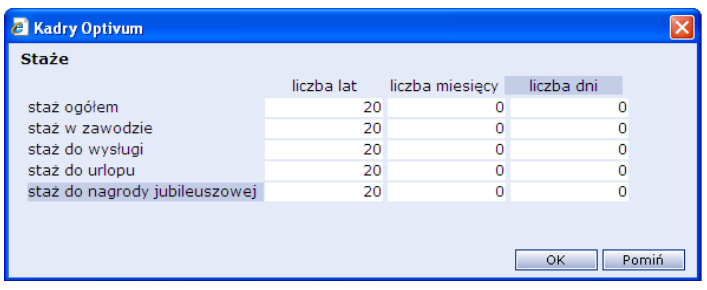

Rysunek 10. Wprowadzanie stażu pracy pracownika

7. W oknie Umowa zaznacz należne składniki wynagrodzenia: wynagrodzenie zasadnicze, dodatek za wysługę lat oraz premię i kliknij przycisk OK.

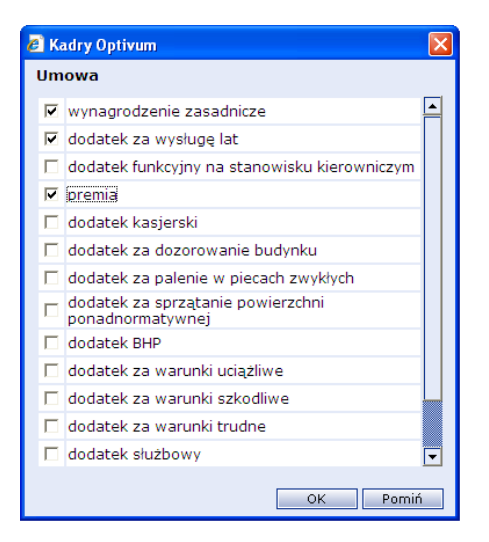

Rysunek 11. Wybór składników wynagrodzenia

- 8. W oknie Stawka wynagrodzenia zasadniczego:
	- w polu Data od wpisz: 09.2010,
	- w polu stawka godzinowa wskaż NIE,
	- w polu stawka wpisz: 2450 zł

i kliknij przycisk OK.

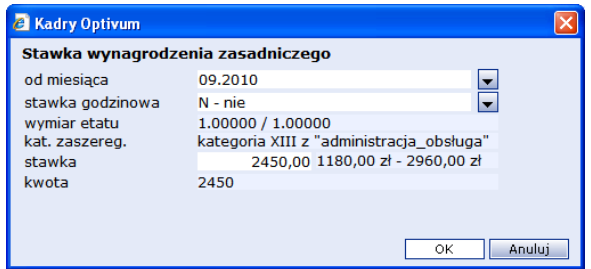

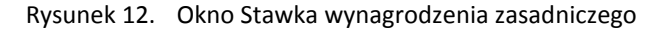

- 9. W oknie Dodatek za wysługę lat:
	- w polu Data od wpisz: 09.2010,
	- w polu zależność wpisz: procentowa,
	- w polu procent wpisz: 20

i kliknij przycisk OK.

- 10. W oknie Zmiana składnika Premia:
	- w polu Data od wpisz: 09.2010,
	- w polu zależność wskaż: wynagrodzenie zasadnicze,
	- w polu procent wpisz: 20

i kliknij przycisk OK.

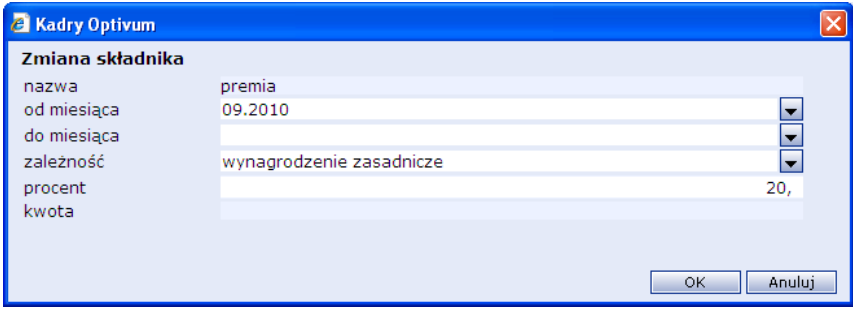

Rysunek 13. Okno Zmiana składnika

Po wpisaniu danych program zarejestruje umowę o pracę dla wybranego pracownika (np. Krzysztofa Nowickiego), a jego nazwisko pojawi się w drzewie, w grupie nienauczycieli Szkoły Podstawowej w Widliszkach. Ponadto jego konto zostanie aktywowane w systemie *eSzkoła Opolska*.

11. Zamknij program *Kadry Optivum*.